## **Инструкция по установке программного обеспечения S-Box.Soft на промышленный компьютер с сенсорным дисплеем.**

- 1. Установить Windows.
- 2. Установить драйверы [\(с облака](https://cloud.mail.ru/public/fBb6/iq4RT8kZu))
- 3. Установить PostgresSQL 13 ([с облака\)](https://cloud.mail.ru/public/dDLN/jGriU65kw)
- 4. Скачать на ПК релизную версию S-Box.Soft, установить в раздел C:\s-box
- 5. Открыть командную строку от имени администратора, ввести по очереди:

```
Cd c:\s-box
Serialization -i
```
Должно появиться сообщение об установке сервиса.

6. Перейти в папку c:\S-box. Открыть сетевой доступ к папкам receive, send, TCD следующим образом:

Правый клик на папке, выбрать Свойства. Переходим во вкладку Доступ. Кликаем на Общий доступ, нажимаем кнопку Поделиться внизу окна.

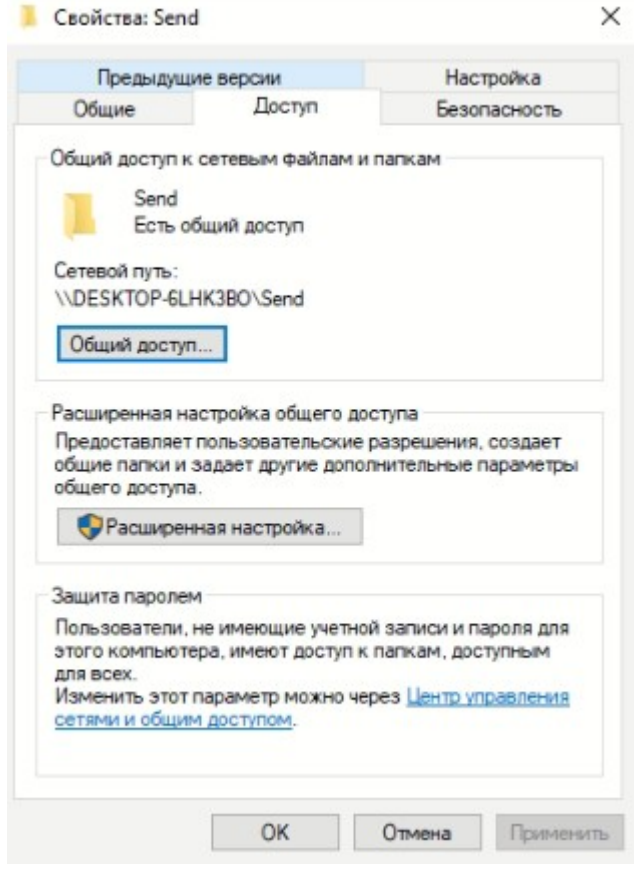

Рис. 1

Жмем на кнопку Расширенная настройка, проверяем, что установлена галочка Открыть сетевой доступ к папке (рис. 2)

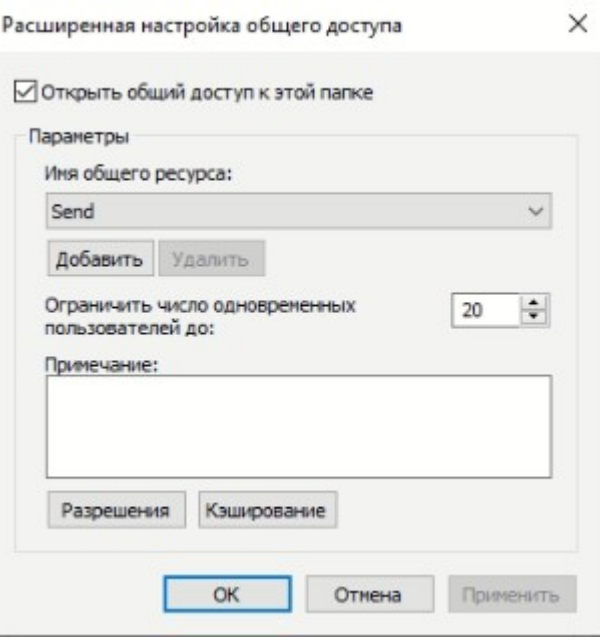

Рис. 2

Переходим на вкладку Безопасность (Рис. 3). Нажимаем кнопку Изменить. Откроется окно разрешений (рис. 4). Нажимаем кнопку Добавить, откроется окно (рис. 5). В поле Введите имена… введите СЕТЬ, нажмите кнопку Проверить имена, после чего слово сеть должно подчеркнуться, как выделено на рис. 5. Нажать ОК.

Выбрать добавленную группу СЕТЬ в окне Безопасность (рис. 4), установить галочку Полный доступ. Нажать Применить, после чего закрыть.

## **Выполнить описанную выше процедуру для всех трех папок receive, send, TCD!**

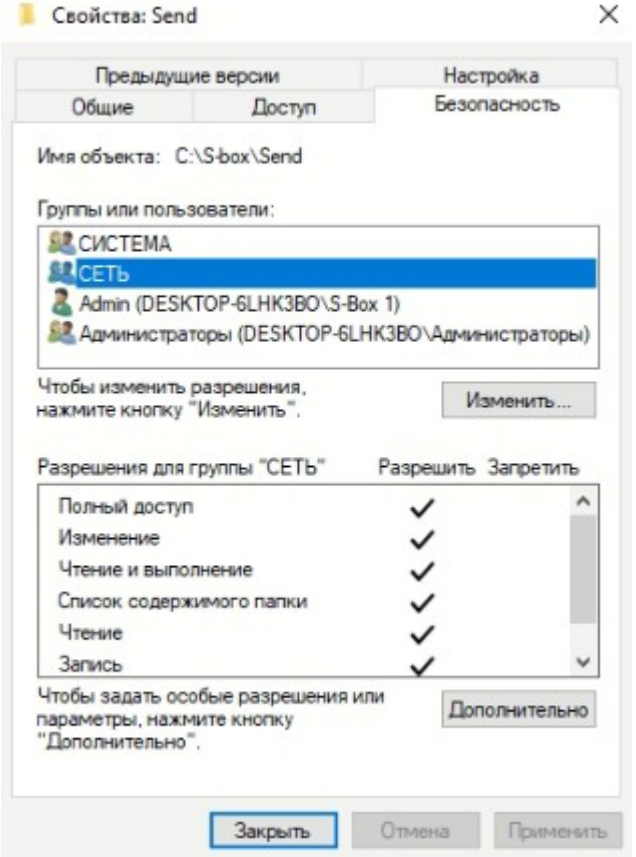

Рис. 3

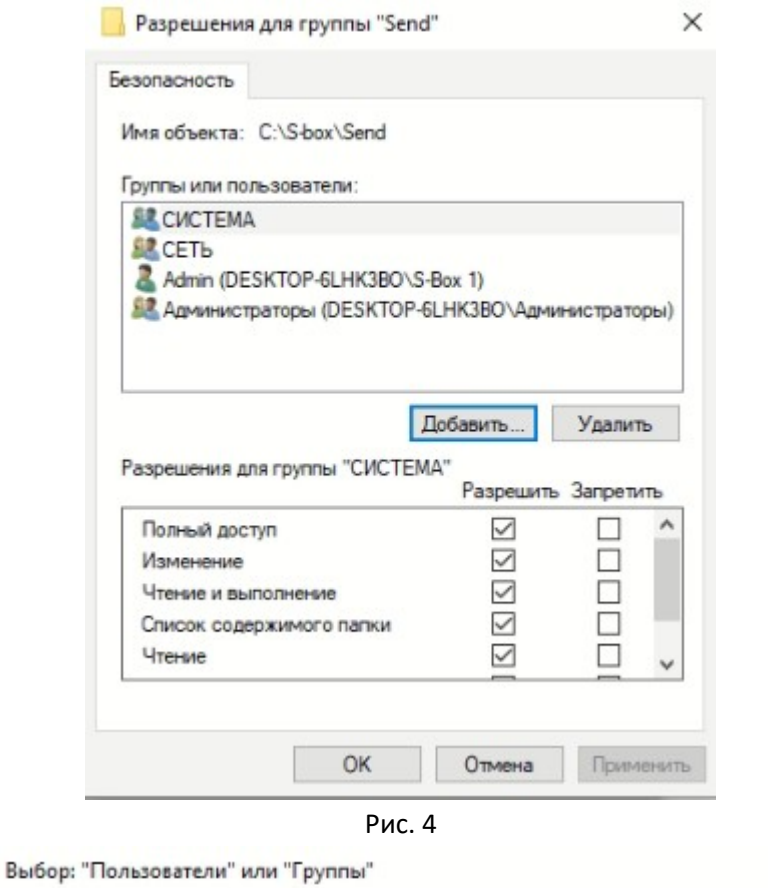

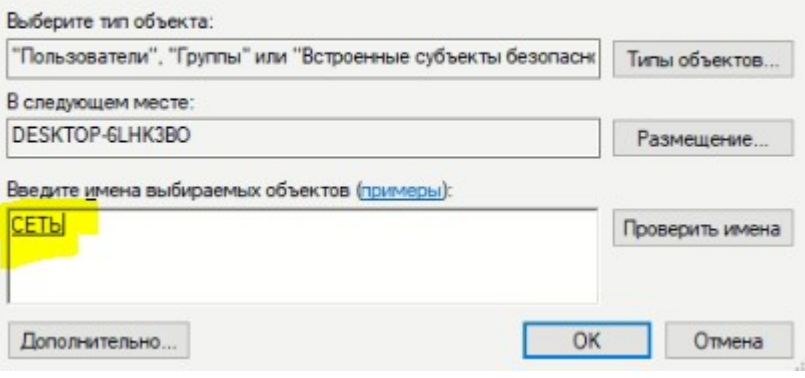

 $\times$ 

Рис. 5

7. Правый клик на значке сети, открываем Параметры сети интернет (рис. 6). Нажимаем кнопку Центр управления сетями и общим доступом (рис. 7). В открывшемся окне слева жмем кнопку Изменение дополнительных параметров общего доступа. Переходим во вкладку Все сети, устанавливаем настройки как указано на рис. 8. Сохраняем изменения.

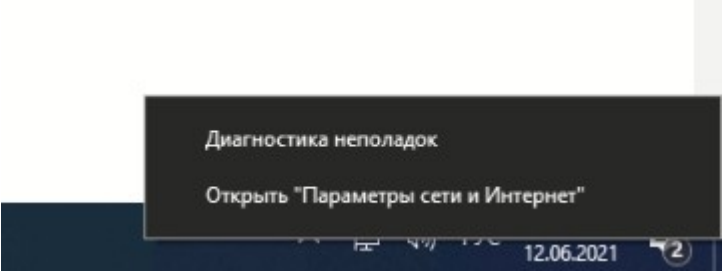

Рис.6

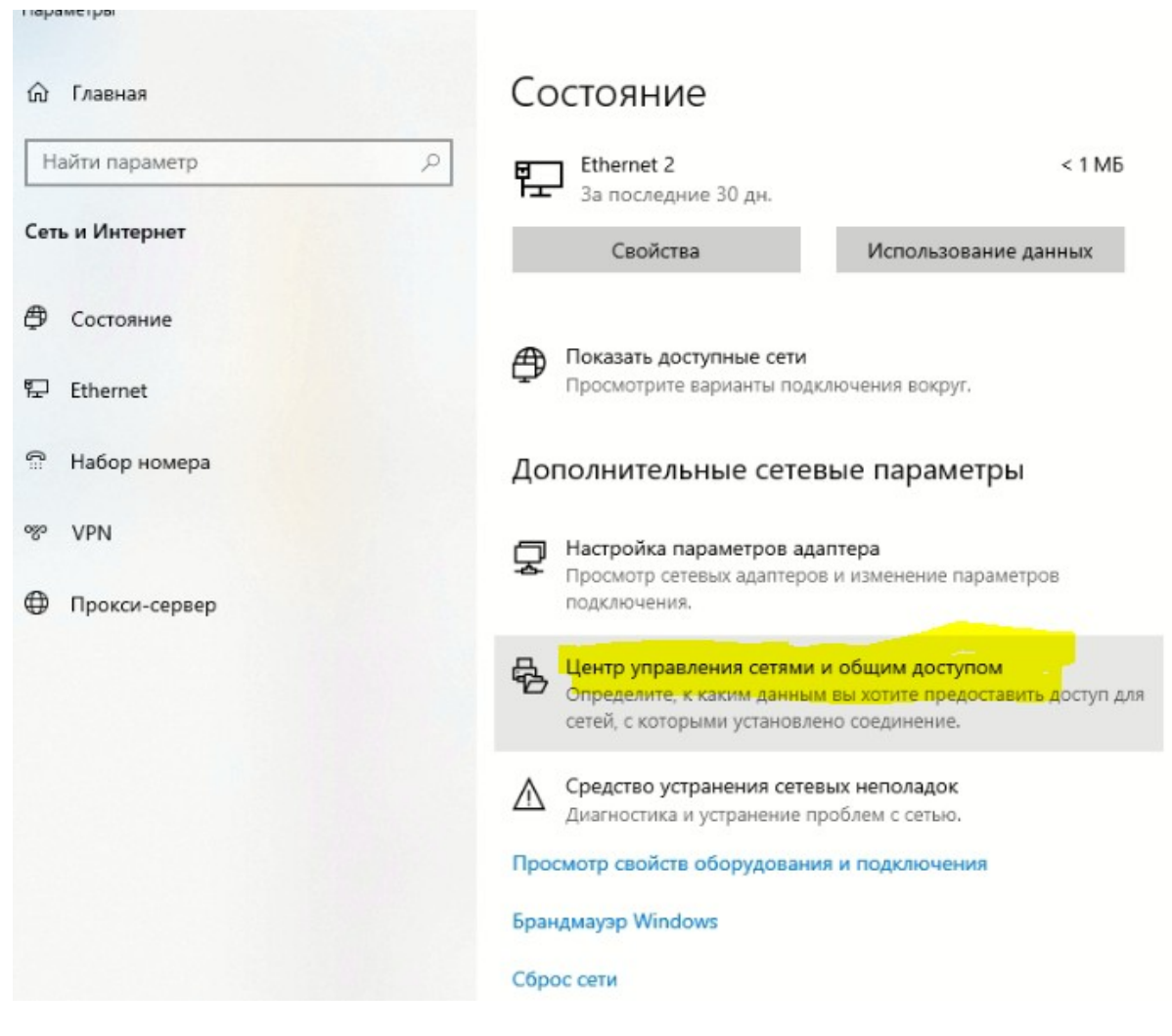

Рис. 7

## Все сети

Общий доступ к общедоступным папкам

Если включен общий доступ к общедоступным папкам, пользователи сети (включая членов домашней группы) могут получать доступ к файлам в таких папках.

• Включить общий доступ, чтобы сетевые пользователи могли читать и записывать файлы в общих папках

○ Отключить общий доступ (люди, выполнившие вход на этот компьютер, все равно будут иметь доступ к общедоступным папкам)

Потоковая передача мультимедиа

Если потоковая передача файлов мультимедиа включена, пользователи и устройства в сети могут получать доступ к изображениям, музыке и видео на этом компьютере. Кроме того, этот компьютер может находить файлы мультимедиа в сети.

Выберите параметры потоковой передачи мультимедиа...

Подключения общего доступа к файлам

Windows использует 128-битное шифрование для защиты подключений общего доступа к файлам. Некоторые устройства не поддерживают 128-битное шифрование и должны использовать 40-битное или 56-битное шифрование.

- Использовать 128-битное шифрование для защиты подключений общего доступа (рекомендуется)
- Включить общий доступ к файлам для устройств, использующих 40-битное или 56-битное шифрование

Общий доступ с парольной защитой

Если включена парольная защита общего доступа, только пользователи с учетной записью и паролем на этом компьютере могут получить доступ к общим файлам, принтерам, подключенным к этому компьютеру, и общим папкам. Чтобы открыть доступ другим пользователям, нужно отключить парольную защиту общего доступа.

○ Включить общий доступ с парольной защитой • Отключить общий доступ с парольной защитой

## Рис.8

- 8. Подключаем Ethernet к порту, куда будет подключена технологическая сеть. Задаем IP адрес, маску.
- 9. При перезагрузке запускается сервис S-Box.Soft: Serialisation.
- 10. В папке C:\s-box запускаем файл Client от имени аминистратора.
- 11. Нажимаем на знак и авторизируемся под Администратором, пароль 12345.
- 12. Переходим во вкладку Настройки, нажимаем кнопку «Создать БД», вводим пароль 12345 при запросе.
- 13. Осуществляем настройку ПО с периферийным оборудованием как указано в инструкции оператора.